# **CORIOscan Pro**

# **User's Manual**

**Release 1.2**

# **Introduction**

The CORIOscan Pro is a high quality scan converter, and the features of this unit make it a powerful assistant for presentations, conferences and exhibitions - in fact anywhere that a need exists for high quality video output.

The power of the CORIOscan Pro is matched with its ease of use. Controllable via the integral LCD display, remote control and directly by a computer, all features can be accessed from the touch of a button. The ability of the CORIOscan Pro's remote control to emulate an infra-red mouse makes controlling a presentation from anywhere in a lecture theatre a joy.

This manual outlines the many features of the CORIOscan Pro, how to use them, and how to get the best out of them. The different control methods are explained to allow you to choose the most appropriate for your own uses.

The release of the CORIOscan Pro also marks Vine Micros' 10th anniversary of producing computer to video scan-convertors.

Richard P.D. Mallett Managing Director Vine Micros Ltd

# **Credits**

CORIOscan Pro hardware and software ©1997-1998 Vine Micros Ltd.

Vine Micros Ltd, Vine House, Continental Approach, Westwood Industrial Estate, Margate, Kent, CT9 4JG. UK.

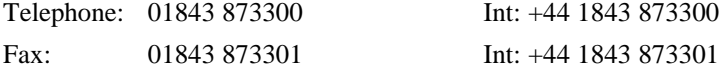

Internet web-site address: http://www.vinemicros.com

email: sales@vinemicros.com

Designed and Manufactured in the United Kingdom.

Hardware and Software designed by R.P.D. Mallett and A.W. White BEng AMIEE. CORIOscan Pro instructions release 1.2 (c) March 1998. Written by R.P.D. Mallett.

#### **Disclaimer**

You have not become the owner of the software in this package - you have purchased the right to use the software. You may make one copy of the software for your own use. Other copies will be deemed a breach of copyright.

No warranty is made either expressed or implied including but not limited to any implied warranties of merchantability or fitness for a particular purpose. In no event shall Vine Micros Ltd or any supplier of this product be liable for errors found within, or be liable for any direct indirect or consequential damages or loss in connection with the purchase or use of this hardware software or manual. The sole and exclusive liability to Vine Micros Ltd regardless of the form of action shall not exceed the replacement cost of the materials described herein.

By using this package, you, the licensee, have indicated that you have agreed to the terms listed above. If you do not wish to agree or the above terms are contrary to your conditions of purchase you may return the complete package, unused, to your supplier.

All trademarks and copyrights are acknowledged. E&OE.

# **Important**

The CORIOscan Pro has many unique features and operating methods, and because of this it is important that the user aquaints themselves with the General Operating Instructions that follow the next few sections.

Without doing so, the full potential of the unit may not be utilized.

This page intentionally left blank.

# **Contents**

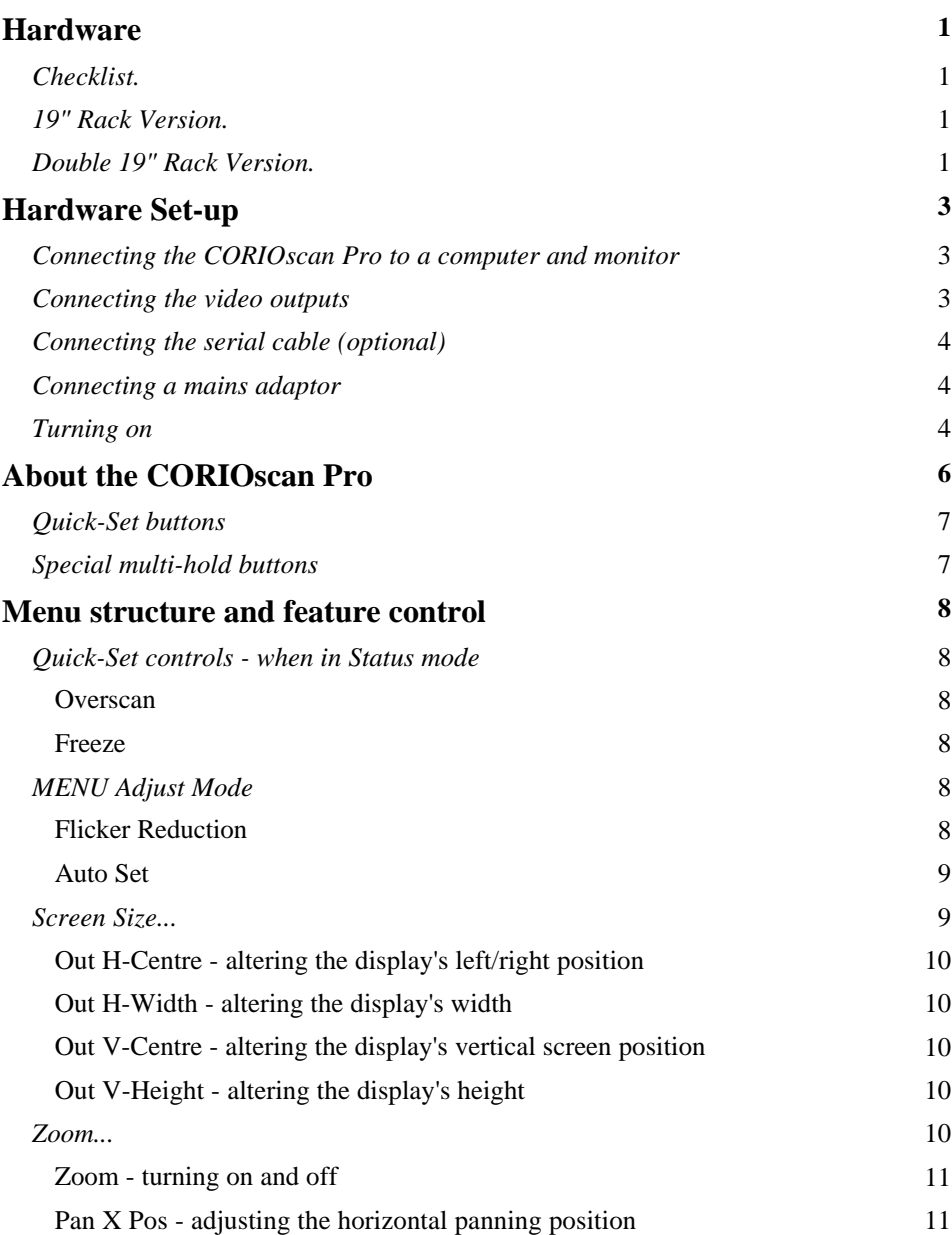

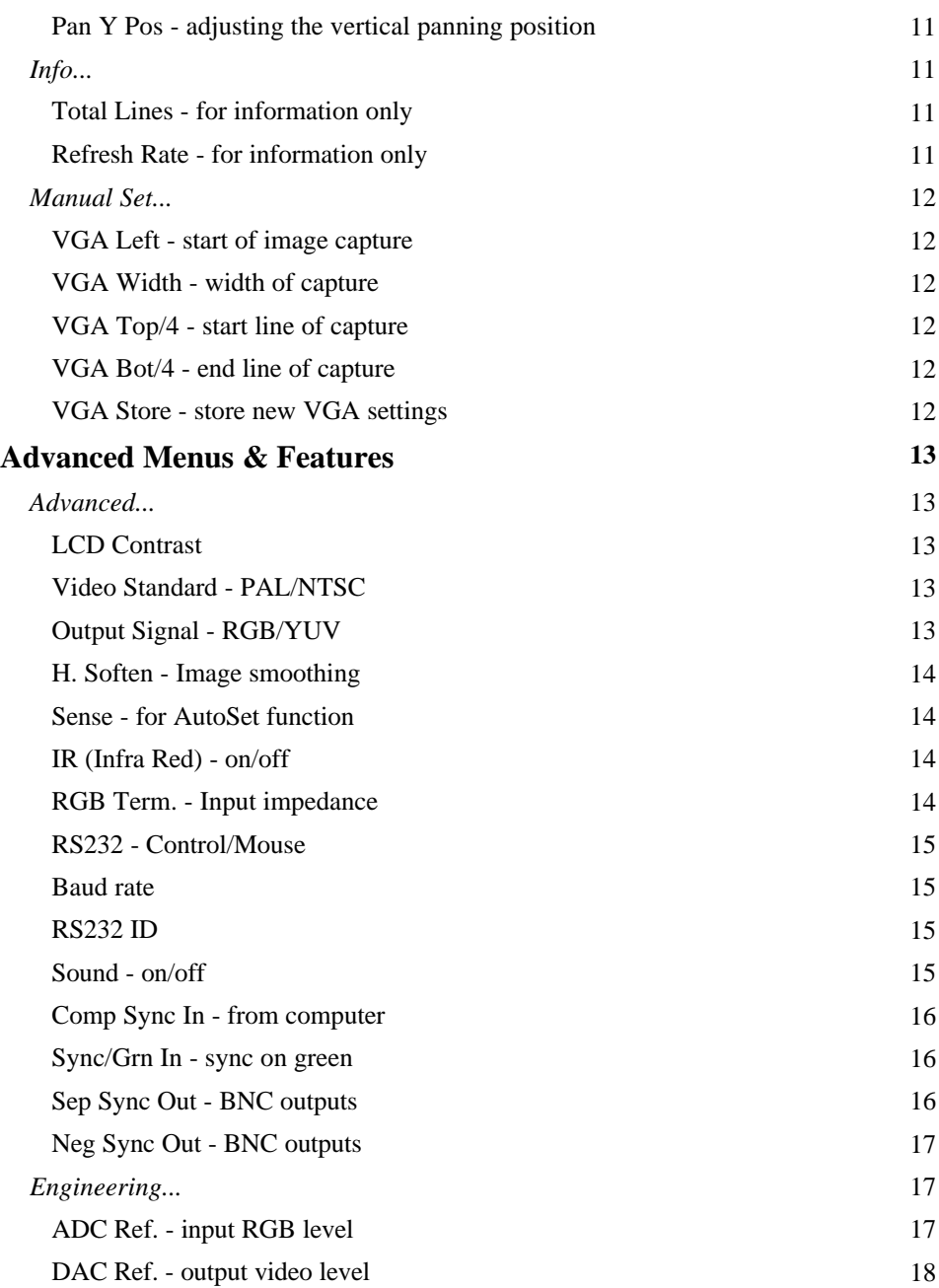

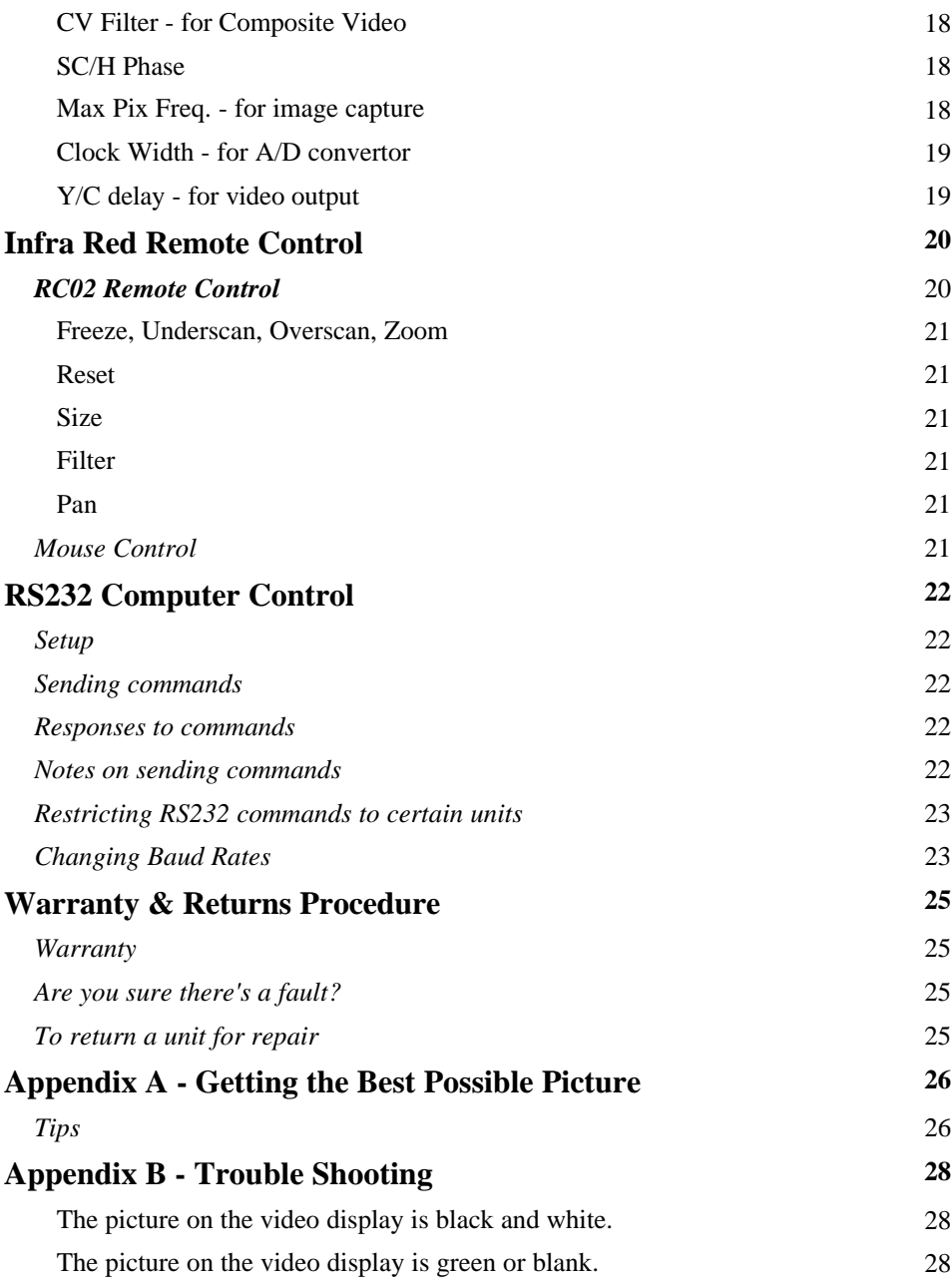

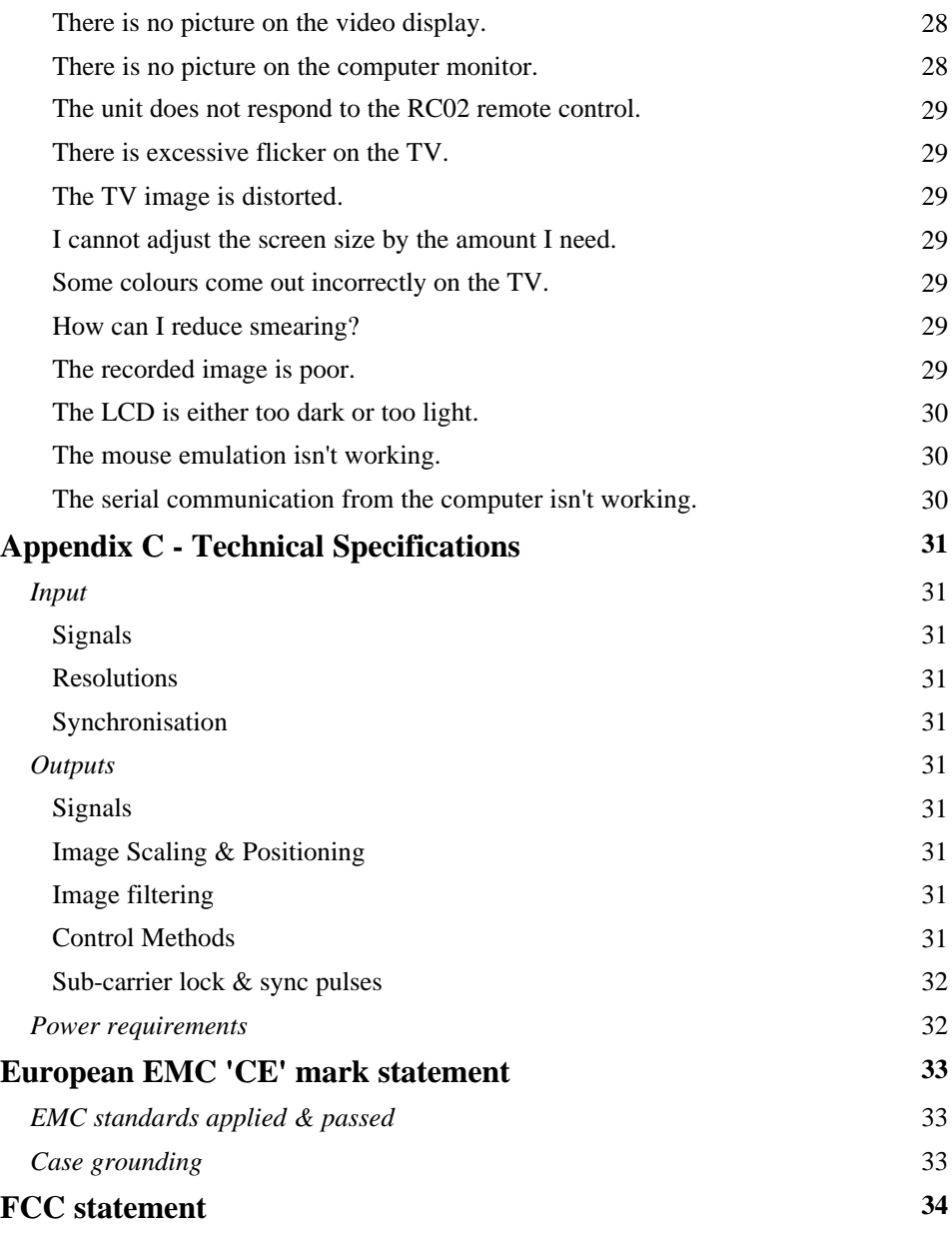

# **Hardware**

# *Checklist.*

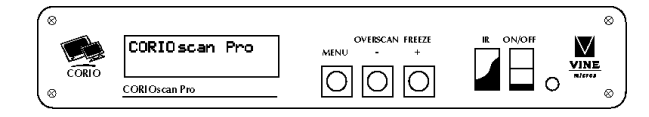

The CORIOscan Pro is supplied with the following items:

- CORIOscan Pro.
- VGA Monitor Cable.
- Composite Video Lead.
- S-Video Lead.
- Mains Adaptor. If you have not purchased a mains adaptor with this unit please see the 'Technical Specifications' section for the appropriate type.
- 3.5" Floppy Diskette.
- RC02 Remote Control.
- CORIOscan Pro Instruction Manual.

# *19" Rack Version.*

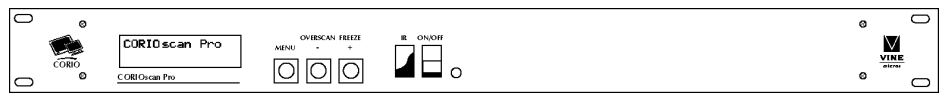

The 19" rack version of the CORIOscan Pro contains all of the above items. Additional items are:

- 4 off M6 x 16mm screws.
- 4 off M6 caged nuts.
- 4 off M6 plain washers.

# *Double 19" Rack Version.*

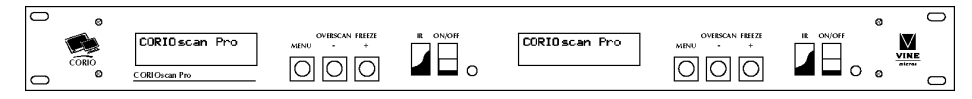

The Double 19" rack version of the CORIOscan Pro contains two independent units. All controls will only control the unit with which it is associated, all inputs and outputs are totally independent for each of the two units. The remote control will control both units simultaneously, if you wish to control only one of the two units then it is necessary to turn off the other unit's IR. remote control option - see the Advanced Features section.

The Double 19" rack version of the CORIOscan Pro is supplied with the following items:

- 2 off CORIOscan Pro within a standard 19" rack.
- 2 off VGA Monitor Cables note that you can connect two units to one computer by 'daisy-chaining' these cables from the computer to the first unit, then from the output of the first into the second's input, and then from the second's output to the monitor (if applicable).
- 2 off Composite Video Leads.
- 2 off S-Video Leads.
- 2 off Mains Adaptors. If you have not purchased a mains adaptor with this unit please see the 'Technical Specifications' section for the appropriate type.
- 1 off 3.5" Floppy Diskette.
- 1 off RC02 Remote Controls.  $\sim$
- $-$ 1 off CORIOscan Pro Instruction Manual.
- $\overline{\phantom{0}}$ 4 off M6 x 16mm screws.
- 4 off M6 caged nuts.
- 4 off M6 plain washers.

### **Important: Switch off all equipment before starting the set up.**

### *Connecting the CORIOscan Pro to a computer and monitor*

Dis-connect the monitor from the computer at the computer's video output. Connect this cable to the 'VGA OUT' socket on the back of the CORIOscan Pro. Apple Macintosh and workstations will require an additional cable. This will let you see the monitor as before, even when there is no power to the CORIOscan Pro.

Use the supplied computer-to-unit (15 pin to 15 pin) cable to connect the CORIOscan Pro to the computer monitor output. Apple Macintosh and workstations will require an additional cable. Connect this to the 'VGA IN' socket on the back of the CORIOscan Pro and to the monitor output on the computer.

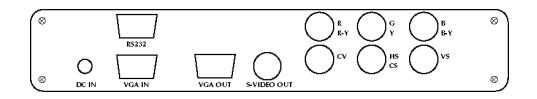

Rear of CORIOscan Pro desktop version. Rack-mount versions are identical - with the double rack-mount having two identical sets of outputs.

### *Connecting the video outputs*

The CORIOscan Pro provides several different output types to allow connection to various video displays and capture equipment (such as TVs and VCRs). The choice of output type depends on what your equipment can accept.

- Composite Video use the composite video lead provided to connect from the composite video output on the back of the CORIOscan Pro (the BNC socket marked CV) to the composite video input of your target video equipment.
- S-Video use the S-Video lead provided to connect from the S-Video output on the back of the CORIOscan Pro to the S-Video input of your target video equipment. S-Video provides improved performance over Composite Video.
- RGB & Sync. Use a 4xBNC to 4xBNC cable to link from the red, green, blue, and HS/CS outputs to the video display. The CORIOscan Pro defaults to outputting negative-going CS (Composite Sync) on the HS/CS connector, but if you encounter problems then it is likely that this has been changed - see 'Advanced Features' later in this manual.
- RGB & H/V Sync. Use a 5xBNC to 5xBNC cable to link from the red, green, blue, HS/CS and VS outputs to the video display. The CORIOscan Pro defaults to

outputting CS (Composite Sync) on the HS/CS connector and VS, so you must see 'Advanced Features' later in this manual in order to change this to the required separate HS & VS. It is recommended that another output is used, until operation of the unit is understood.

- RGB / SCART connection. Most European TVs and Video recorders use this connection, and the cable for this is optional. Connect the SCART cable to your TV or video, and the BNC plugs into the correct connectors on the back of CORIOscan Pro - normally the cable coloured white, grey or yellow goes to CV (composite video), and black goes to HS/CS (used for the SCART 'blanking' signal). The CORIOscan Pro defaults to outputting CS (Composite Sync) on the HS/CS connector, but if you have problems then it is likely that this has been changed - see 'Advanced Features' later in this manual. If you have problems, it is recommended that another output is used, until operation of the unit is understood.
- YUV connection. Professional equipment may require YUV signals, and these are connected from the same outputs as the RGB signals, also labelled 'R-Y', 'Y', 'B-Y'. If the CORIOscan Pro is set to output RGB mode (this is the default) it will be necessary to switch to YUV - see the section on switching between RGB and YUV modes in the Advanced Features section of this manual. It is recommended that another output is used, until operation of the unit is understood.

## *Connecting the serial cable (optional)*

The CORIOscan Pro can be controlled from a computer, and used as a remote mouse emulator by connecting its RS232 port to a computer's RS232 port. See the section on 'RS232 Computer Control' later in this manual on how to use this control feature (mouse emulation is the default, and merely requires connecting a suitable RS232 lead).

### *Connecting a mains adaptor*

The CORIOscan Pro requires a 12v DC minimum 500mA power supply - see 'Technical Specifications' for further information on suitable power supplies. With the on/off switch on the front of the CORIOscan Pro in the off (up) position, plug the round 'DC power plug' of the mains adaptor into the 'DC in' socket on the back of the CORIOscan Pro. Plug the mains adaptor into a mains outlet and switch on at the mains outlet before switching the on/off switch on the front of the CORIOscan Pro to the 'on' (down) position.

### *Turning on*

Make sure that all leads are connected and that all other equipment is turned on - your computer monitor should be functioning normally. The CORIOscan Pro should be switched on at the mains socket before switching on from the on/off switch on the front

panel. Select the correct line input (AUX or AV) on the target video equipment. The TV should now be displaying the same picture as is on the computer monitor.

- When the CORIOscan is switched on the green LED indicator on the front panel will illuminate and the LCD will display the version and copyright details before cycling through the current status settings of the unit. If this does not happen please refer to the trouble shooting section.
- If there is a picture on the video monitor, but it is the wrong shape, position or colour it may be necessary to alter some of the status settings before a good picture is displayed. For example: it may be necessary to switch to PAL or NTSC settings. Further details on selecting the correct settings for your displays follow in the Advanced Features section.
- If there is no picture on the video monitor then go to the trouble shooting section one possible cause is that the YUV output is enabled, as this will blank all other outputs. This is also covered in the Advanced Features section.

# **About the CORIOscan Pro**

There are 3 ways to control the CORIOscan Pro:

- 1. By the buttons on the front panel
- 2. By the infra-red remote control unit
- 3. Directly from the computer via the serial (RS232) port

However, all control is based on the operation of the front panel, so to correctly understand the way in which to use the unit this manual will first describe this method of control. Descriptions of the infra-red control method, and serial control from the computer are described later.

Shown below is a diagram that indicates the main features of the front panel. Whilst the rack-mount version may look slightly different, the operation is identical to the desktop version.

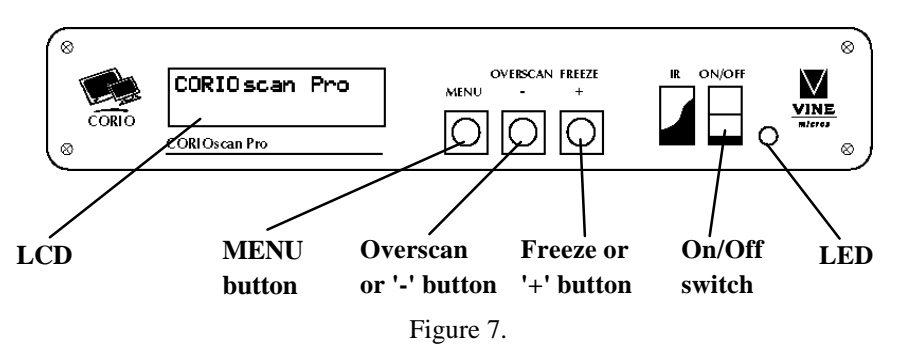

- **LCD**  the top line of the liquid crystal display (LCD) always indicates the current mode of the CORIOscan Pro unit. At power-up, this will be STATUS mode, but this will change depending on what the user wants the unit to do. The bottom line always indicates the value that is or will be adjusted by the various control methods.
- **MENU.** This is used to initiate front panel control of the unit, and select the various options and features to change.
- **OVERSCAN**/-. This is a dual purpose button that will be described in a moment, but is normally used to decrease (or unset) an option or feature.
- **FREEZE**/+. This is another dual purpose button, but normally used to increase (or set) an option or feature.
- **On/off Switch** this switches the CORIOscan Pro on and off. Note that this will not prevent the mains adaptor from being active.
- **LED**  this is illuminated when the CORIOscan Pro is on.
- **Sounder.** The internal sounder is used to confirm that a setting has changed, and to indicate that the CORIOscan Pro is saving settings to non-volatile memory. You will hear it a fair bit during normal use, but it can be disabled if needed.

## *Quick-Set buttons*

These are the dual purpose buttons described earlier, and only function when in Status mode (i.e. the top line of the LCD says 'Status').

They are provided for quick access to certain often-used functions - i.e. Toggling Underscan and Overscan, and Freeze.

### *Special multi-hold buttons*

Certain buttons can be held together to perform other functions. These include:

- **Engineering Reset.** Hold down MENU and together for about 2 seconds. This will reset the unit to Factory settings. It should only be used if the unit's settings give an invalid output that the user cannot exit from, as all user-settings will be lost.
- **Store Settings.** This is done by holding the MENU and + buttons in together for about 2 seconds, and can be done at any time. This stores the current settings (e.g. Overscan, YUV mode, etc.) in Non-Volatile Memory, which will be read back the next time the unit is turned on.

Both options will emit a high-pitched beep when complete to indicate that data has been successfully stored - or in the case of the Engineering Reset, overwritten with the factory default data.

(If you hear high pitch beeps at other times, it indicates that other data is being stored into memory - eg. information the CORIOscan Pro has deduced about the graphics resolution coming from your computer.)

# **Menu structure and feature control**

This section goes through the main menus available via the LCD, and what control they have over the unit. Internally, the Infra-Red and Serial control links change the features in the same way as the buttons, so this section is required reading whatever the final method of control is likely to be.

Advanced features are covered in the next chapter.

### *Quick-Set controls - when in Status mode* **Overscan**

This is controlled by the 'OVERSCAN' quick-set button when in 'Status' mode. It toggles between underscan and overscan displays on the TV set:

- Underscan is where a border is left around the edge of the computer image when displayed on the TV.
- Overscan is where the image is intentionally too large to fit on the TV, thus ensuring that no border or edge can be seen.

Both sizes are user-adjustable, and the method of doing so will be described later under the 'Screen Size...' section.

#### **Freeze**

This is another quick-set button, labelled 'FREEZE'. When pressed the first time, the unit will enter a special mode where the video image and all other features are frozen.

- Freeze will remain active until disabled by pressing 'FREEZE' again, and the whole unit will remain frozen until this happens.
- No other features are accessible whilst in Freeze mode.

# *MENU Adjust Mode*

You can enter this by pressing the MENU button once. This enters the beginning of a number of sub menus that allow complete control over the unit features.

The various options from this menu, all selected by pressing MENU repeatedly, are:

#### **Flicker Reduction**

The unit defaults to using a 4-line filter, which is best for 800x600 displays. Pressing  $+$ or - when this option is displayed will change this to 2-line or 6-line.

- 2-line mode is not advisable, unless the vertical image softening that is present because of higher flicker reduction modes needs to be avoided. Line dropping will be common in this setting.
- 4-line mode is best for resolutions around 800x600, but is down to personal taste, and the exact nature of the graphics or text being displayed. Thin horizontal lines

cause the most flicker, and if this is seen, then the highest flicker reduction filtering should be done.

6-line offers the maximum amount of flicker reduction, and allows images (even CAD wire-frame drawings) to be displayed up to a resolution of 1600x1200 without line dropping. This mode may not be suitable for low resolutions, because of excessive softening of the image - but again this is down to personal preference.

#### **Auto Set**

This is a powerful feature of the CORIOscan Pro unit, and will make the unit automatically scan the computer image to determine its size and position within the RGB signal that it is receiving. This then lets the unit scale and position this on the TV set automatically, without further user intervention.

Pressing the + button will start this scanning, and it will take about 15 seconds. During this time the image on the TV will move around, but at the end of this the image should be stable and correctly centred. Note that:

- Until you run this feature (assuming you have not previously done so), the unit will have 'guessed' the right settings in order to give a video output that is centred and sized correctly. This 'first guess' is exactly that: a guess - as graphics cards in computers have very few 'standard' resolution/refresh rate settings, and all other settings vary drastically from computer to computer.
- This feature requires that the top, bottom, left and right edges are of a certain minimum brightness - i.e. certainly not black, but the actual level can be adjusted and the method to do so is described later. Almost all Windows programs will use the full size of the display which is fine, but some DOS programs (especially at the DOS prompt) may not do so which will cause a problem for the unit.
- Only use this feature when the full area of the computer screen is being used this will ensure that the unit 'sees' the edges correctly, and performs its task without errors.
- If you have a problem, a 'Manual Set' mode is available to fine tune the values created by this mode. Or simply re-activate this feature when your computer screen is being more fully used.
- Once complete, the Auto Set routine will remember this particular computer resolution so that you should not need to re-do the routine. The only exception is if you change the refresh rate, or do an Engineering Reset.

## *Screen Size...*

This is a sub-menu, selected by pressing + when the above message is displayed on the lower line of the LCD. It displays a number of values that can be used to adjust the CORIOscan Pro's output to suit your video display device. Note that you should have ideally already done an Auto Set, so that the unit knows what area of the computer image actually contains the display you want converted to video - otherwise you may have to repeat the adjustments for different screen resolutions.

- The values shown depend on whether you are in Underscan or Overscan mode, so make sure you have the appropriate one selected before proceeding to change the values.
- The values are also separately stored for NTSC and PAL outputs adjusting one will not affect the other.
- When you finish adjusting the values, press + when you reach the 'Exit' message. This will return you to the 'Screen Size...' menu option, and you can continue to further sub-menus by pressing MENU as before.

If you like the new settings, use the multi-button features described earlier to remember the settings in Non-Volatile Memory. Pressing and holding the appropriate button allows fast increasing and decreasing.

### **Out H-Centre - altering the display's left/right position**

This adjusts the horizontal position of the computer image on the screen. Do not attempt to move the image too far to the left or right, as this may cause image deterioration. Increasing the value (+ button) moves the display to the right, decreasing it (- button) moves it to the left.

#### **Out H-Width - altering the display's width**

Like the above option, care should be taken with this option. Press the '+' button to increase the width of the picture and '-' to decrease it.

#### **Out V-Centre - altering the display's vertical screen position**

Press the '-' button to move the picture up and '+' to move it down

#### **Out V-Height - altering the display's height**

Press the '+' button to increase the picture height and '-' to decrease it.

You can return to the previous menu by pressing '+' when the 'Exit' message appears.

## *Zoom...*

Zoom allows you to view a section of the video picture at twice the normal size. Panning in the zoom mode allows you to select exactly what part of the screen is displayed. Note that:

- Again, it is highly recommended that the user should have already run the Auto Set routine, so that the unit knows exactly where the start and end of the computer image is within the RGB signal. Otherwise, the user may be able to pan to areas of the computer image that are completely empty.
- The Panning settings are remembered when Zoom is subsequently turned off. This could be useful in training applications.

It is possible to make the unit start up (from power on) in Zoom mode, and in a particular pan position. This may be useful for certain applications.

Enter the Zoom... sub-menu by pressing + when this message appears.

#### **Zoom - turning on and off**

Press the '+' button when 'Zoom Off' is displayed to turn the zoom on and the '-' button to turn the zoom off again. Pressing MENU will move to the options to alter the Panning position.

#### **Pan X Pos - adjusting the horizontal panning position**

Press the '-' button once to pan left one step (i.e. move the zoomed image to the left). Similarly, press the '+' button once to pan right one step.

#### **Pan Y Pos - adjusting the vertical panning position**

Press the '+' button once to pan down one step. Press the '-' button once to pan up one step.

Press + when the 'Exit' message is displayed to exit this sub-menu. However, zoom will still be active until disabled.

## *Info...*

This sub menu allows access to information relevant to the current screen resolution, and is used by the CORIOscan Pro unit to determine correct 'input window' settings when converting from computer RGB signals to a video output. The 'input window' is the area of the computer image that is actually used, and is determined by:

#### **Total Lines - for information only**

This number that appears here shows the total number of horizontal lines output by the computer's graphics card that makes up a complete picture. Note that this is always more than the number of lines usually described when setting up a particular resolution - as some of these extra lines will be used for blanking.

This value cannot be altered, and is for information only.

#### **Refresh Rate - for information only**

This number indicates the number of pictures displayed by the computer each second. The values typically range from 60 to 85Hz, but can go higher. (Multiplying the Vertical Refresh Rate by the number of lines will give you the Horizontal Refresh Rate.)

Again, this is for information only, but is useful in determining the actual output from the computer. Whilst high refresh rates are generally more acceptable when displayed on computer monitors, the CORIOscan Pro prefers a low refresh rate so that it's capture circuitry has more time to capture more pixels, thus giving a clearer picture.

Press + when Exit appears to exit this mode.

# *Manual Set...*

This sub menu should only be needed when the Auto Set has failed for some reason. See the notes on Auto Set before adjusting these parameters, in case something else will solve the problem.

Otherwise, you can 'teach' the unit the correct horizontal and vertical position and size of the computer's RGB output - and thus the CORIOscan Pro will be able to capture this 'input window' and display it correctly on the video output.

Whatever adjustments you make, the unit will continually try to fit the 'input window' to your preferred video output size and position setting. It is highly recommended that this mode is only used when in Underscan mode, or you will not know if you've adjusted the values correctly.

Once adjusted, the 'VGA Store' option can be invoked to remember the new settings in Non-Volatile Memory (thus overwriting any previous setting for this screen resolution and refresh rate combination).

#### **VGA Left - start of image capture**

Increasing this value will move the left edge of the 'input window' further to the right i.e. less of the computer image will be captured into internal memory. Increase this value until the computer image just starts to be cut off, and then decrease by one.

#### **VGA Width - width of capture**

Increasing this value will make the input window wider, thus capturing more pixels into the internal memory. Ideally, only capture just enough pixels to display the whole image.

#### **VGA Top/4 - start line of capture**

Similar to VGA Left, increasing this value will move the top of the 'input window' down, and start to cut off the computer's image. Decrease by one when this happens. The /4 appears because the value shown is the actual line number at which capture starts into the internal memory divided by 4.

#### **VGA Bot/4 - end line of capture**

Like VGA Top/4, this determines the last line captured. Decrease until the image just starts to be cut off, and then increase by one.

#### **VGA Store - store new VGA settings**

Press + once to store your new settings. They will now be remembered even when the power is switched off.

# **Advanced Menus & Features**

These features control the basic operation of the unit in order to comply with the operating environment - e.g. selecting PAL or NTSC video standards, adjusting LCD contrast, etc.

They are accessed in the same way as the previous features - i.e. from the STATUS mode press the MENU button repeatedly until the LCD displays the message 'Advanced'. Then press the '+' button to select the Advanced sub menu.

Subsequent pressing of the MENU button will select the next Advanced feature to alter.

Any of these new settings can be stored using the 'Store Settings' multi-buttons (hold MENU and + together for approx. 2 seconds).

### *Advanced...*

#### **LCD Contrast**

Set the LCD contrast for optimum visibility with the unit in its desired position, as the angle at which the LCD is viewed at also makes a difference.

- To make the LCD text on the display lighter press the '+' button. To make it darker press the '-' button.
- Once set, do a Store Settings so you do not have to do it again unless you move the unit's relative position.

#### **Video Standard - PAL/NTSC**

The CORIOscan Pro can switch between PAL and NTSC standards with ease.

- Press the '-' button to switch to NTSC mode. Press the '+' button to switch to PAL.
- Screen Size settings are remembered separately for PAL and NTSC, so changing the Screen Size settings in NTSC will not affect the PAL settings.

#### **Output Signal - RGB/YUV**

The CORIOscan Pro is capable of producing either RGB or YUV outputs. The same three BNC connectors on the back of the unit supply both RGB and YUV, and in order to output the correct format the CORIOscan Pro must be switched to that setting. By default it is in RGB output mode. The CORIOscan Pro also has separate BNC connectors to provide horizontal (HS) and vertical (VS) sync. signals, should your target video equipment require this - see later in this section.

- *Note that in YUV mode, the Composite Video and S.Video outputs are disabled!*
- Having the wrong setting will give incorrect colours on the output from these connectors.
- Press the '-' button to switch to YUV mode. Press the '+' button to switch to RGB.

#### **H. Soften - Image smoothing**

Horizontal filtering (softening) enables the user to smooth pixels, text and lines in the horizontal direction, where flicker filtering only allows control over the vertical line flickering.

- This is used to improve the recordability of a video signal i.e. to reduce its bandwidth.
- H.Soften is not active during Zoom mode it is temporarily disabled.
- Press the '+' button to switch the horizontal soften on, the '-' button to switch it off.

#### **Sense - for AutoSet function**

The sense level relates to how the Auto Set routine views the video input from the computer. If running Auto Set produces a resultant image that is too big for the TV it may be because the image is too dark for the CORIOscan Pro to correctly find the edges of the picture. Altering the sense setting will change the brightness needed to find the edges satisfactorily.

- A setting of 1 will sense 25% brightness levels, 2 will sense 50%, and 3 will sense 75%. 2 is the default, and should be fine for almost all screen displays.
- Run the AUTO SET after changing the sense setting to ensure a good image on the TV. If the image is still not good enough it may be necessary to set the CORIOscan Pro manually - see Manual Set.
- To increase the sense value press the '+' button. To decrease it the press '-' button.  $\,$

#### **IR (Infra Red) - on/off**

As there are many different methods of controlling the CORIOscan Pro, multiple uses could be confusing.

- This feature is useful when controlling the double 19" rack mount version, so that only one unit will respond to the infra red remote control.
- It can also be used in situations where stray or random IR signals may be picked up - or even to prevent others from remotely altering the unit's features.
- In order to switch off control from the infra-red remote control press the '-' button, or press the '+' button to accept it.

#### **RGB Term. - Input impedance**

This relates to whether or not the CORIOscan Pro is terminating the computer monitor output from the computer with a 75 Ohm impedance.

Usually the CORIOscan Pro will set the termination automatically ('Auto' mode), by sensing whether a computer monitor is linked into the circuit as well (i.e. to the 'VGA OUT' connector).

- However, if necessary, it is possible to turn the termination off for example if the CORIOscan Pro does not sense that the monitor is attached, which would result in 'double-termination' of the RGB signals.
- Press the '-' button to turn the termination off, the '+' button to switch to automatic mode.

#### **RS232 - Control/Mouse**

This switches the use of the RS232 serial port between computer control and mouse emulation

- In order to use the RC02 remote control to emulate a mouse, this RS232 adjustment must be set to 'Mouse' mode. Similarly, to use a serial link from the computer to control the CORIOscan Pro, it must be set to RS232 Control mode.
- Note that the default is 'Mouse' mode you must enable 'Control' mode in order to control the CORIOscan Pro from a computer via the RS232 link.
- Press the '-' button to switch to Mouse mode, and the '+' button to switch to RS232 Control mode.

#### **Baud rate**

In order to control the CORIOscan Pro from the computer it is necessary to set the same baud rate for both the unit and the controlling computer.

- Press the '+' and '-' buttons to change to the required number. The CORIOscan Pro does not display the actual baud rate, but a number relating to it. The table in a later section on 'RS232 Computer Control' shows which Baud rate each number relates to. For example: to set to 9600 Baud the number must be 23.
- "9600, N, 8, 1" is the default setting i.e. no parity is used, 8 data bits are required, and 1 stop bit.
- This number is only used in RS232 'Control' mode. 'Mouse' mode ignores this number, and always uses 1200 baud.

#### **RS232 ID**

This ID code can be used where multiple CORIOscan Pro's are all linked via a serial cable to the same computer. The ID can be altered so that each unit's ID is unique, and thus each unit could be adjustable by itself - with one serial port. This feature is described further in a later section.

#### **Sound - on/off**

The internal sounder is used to give an indication of whether a variable has been changed, or if the CORIOscan Pro is saving settings to non-volatile memory. If you do not wish any audible indications to be present, the sounder can be switched off.

Normal beeps indicate that a feature or value has been changed.

- High-tone beeps indicate that something has been written to the unit's Non-Volatile Memory - for example when doing a Store Settings, Engineering Reset, AutoSet, or when a new screen resolution/refresh rate combination has been detected.
- Press the '-' button to turn the sound off, the '+' button to turn it on again.

### **Comp Sync In - from computer**

The CORIOscan Pro does not need to have separate Horizontal and Vertical sync inputs provided by the computer, it can also accept composite sync signals, or sync-on-green (see next option). This ensures compatibility with as many different types of computer as possible.

- If your computer outputs a composite sync signal it is necessary to switch the CORIOscan Pro to accept it, as the default is to accept separate sync only.
- A composite sync signal should be fed into the unit on pin 15 of the VGA IN connector.
- Press the '+' button to turn on composite sync input, and the '-' button to turn it off again - thus requiring separate sync.

#### **Sync/Grn In - sync on green**

If your computer outputs the composite sync signals on the green video signal it is necessary to switch the CORIOscan Pro to accept it.

- Note that Comp Sync In (see previous option) should be turned ON in order for this to have an effect.
- Press the '+' button to turn sync-on-green feature on, and the '-' button to turn it off again.

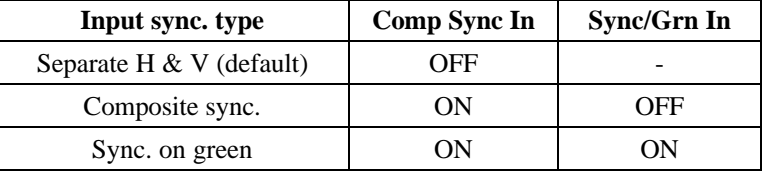

#### **Sep Sync Out - BNC outputs**

The CORIOscan Pro can output either separate horizontal (HS) and vertical (VS) sync. signals, or two composite sync. (CS) signals. These syncs are available from the BNC output sockets on the back of the CORIOscan Pro. It is necessary to switch the CORIOscan Pro to give the correct sync. outputs for your display.

- By default, the HS/CS connection and VS connection both output Composite Sync.
- Turning this feature ON will output HS and VS separately.
- Note that when using the RGB to SCART cable (optional) this feature must be turned off.
- Press the '+' button to turn separate H  $&$  V sync outputs on, the '-' button to change to composite sync output.

#### **Neg Sync Out - BNC outputs**

The CS/HS/VS outputs can be either positive or negative signals. It is necessary to switch the CORIOscan Pro to give the correct polarity sync. to correspond to your target video equipment.

- The default is to output negative going sync. signals.
- Press the '-' button to switch to positive syncs, and the '+' button to switch to negative syncs.

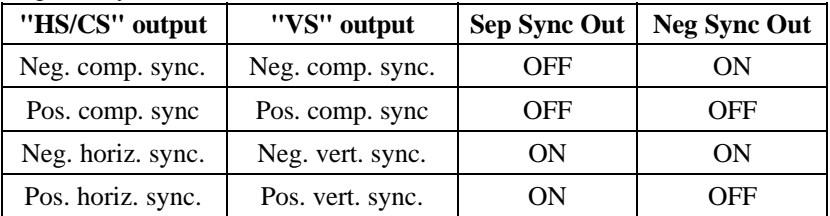

# *Engineering...*

Items in this section will alter the basic operation of the CORIOscan Pro. The changes are generally of a highly technical nature and should only be made when they are understood. Please read each item in this section carefully before making any alterations.

When the Engineering... message appears, press and hold both the '+' and '-' button simultaneously for approx. 2 seconds, and then release both buttons.

Settings changed in this mode can be stored in NVR the same way as other settings.

#### **ADC Ref. - input RGB level**

The CORIOscan Pro takes the analogue signal destined for the computer monitor and converts it to a digital signal in order to perform some signal processing and scan conversion. The actual device that does this is an analogue to digital converter (ADC), changing the reference level to this is similar to a brightness control, but will also clip colours that are too bright to the maximum brightness level. If this is incorrectly set then certain colours, such as yellow, may appear washed out, or even come out as white. This adjustment is factory set and should not normally need altering.

It is highly recommended that this value is only adjusted when problems arise, and even then only when a full colour bar is displayed on the computer screen and an oscilloscope is connected to a video output - thus allowing monitoring of the effects.

Pressing the '+' button increases the voltage at the ADC reference input (thus making the sampled image darker, and reducing 'clip' effects), the '-' button decreases it (making the image brighter, but at some point will start to 'clip' the RGB input).

#### **DAC Ref. - output video level**

The digital to analogue converter (DAC) changes the digital data output from the processing circuit into an analogue form that can be displayed on a standard video monitor or TV. Altering the reference level has an effect similar to changing the contrast of the output signal.

- It is highly recommended that this value is only adjusted when problems arise, and even then only when a full colour bar is displayed on the computer screen and an oscilloscope is connected to a video output - thus allowing monitoring of the effects.
- Pressing the '+' button increases the voltage at the DAC reference input, the '-' button decreases it.

#### **CV Filter - for Composite Video**

The CORIOscan Pro allows some control over the amount of filtering on the Composite Video output. Altering this may give a clearer image, or reduce dot-crawl.

- In most circumstances, this should never need changing.
- Pressing the '+' button increases the value thus applying more filtering, whilst the '-' button decreases it.

#### **SC/H Phase**

This adjusts the phase delay between subcarrier and horizontal sync signal.

- This adjustment will usually only be required for studio setups, where the actual phase relationship can be measured.
- The value of 4 is the default, and corresponds to approximately 0 degrees shift. The remaining values are indicated below:-

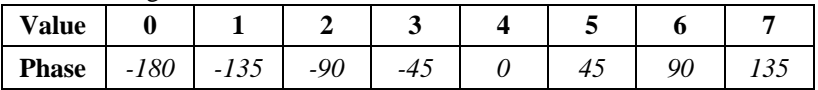

This should enable SC/H phase adjustment to the nearest 22.5 degrees.

Pressing the '+' button increases the phase value, the '-' button decreases it.

#### **Max Pix Freq. - for image capture**

The maximum pixel frequency refers to the maximum frequency used to capture pixels from the computer signal. It is a relative value only, and should only be adjusted when told to do so by an engineer at Vine Micros.

Pressing the '+' button increases the maximum pixel frequency, the '-' button decreases it.

#### **Clock Width - for A/D convertor**

This value changes an internal hardware setting, and should not normally be altered like Max Pix Freq above, it should only be adjusted when told to do so by an engineer at Vine Micros.

- The default value is 1. Setting other values may result in incorrect colours or image streaking.
- Pressing the '+' button increases the maximum pixel frequency, the '-' button decreases it.

#### **Y/C delay - for video output**

The Y/C delay setting allows control of the delay between the luminance (Y) and chrominance (C) parts of the video signal.

- This affects ALL video outputs composite video, S-video, RGB and YUV.
- Pressing the '+' button increases the delay (thus making any colour smearing move left), the '-' button reduces it (making any colour smearing move right).

# **Infra Red Remote Control**

## *RC02 Remote Control*

The remote control can be used to control the features of the CORIOscan Pro, change its settings and control the computer's mouse.

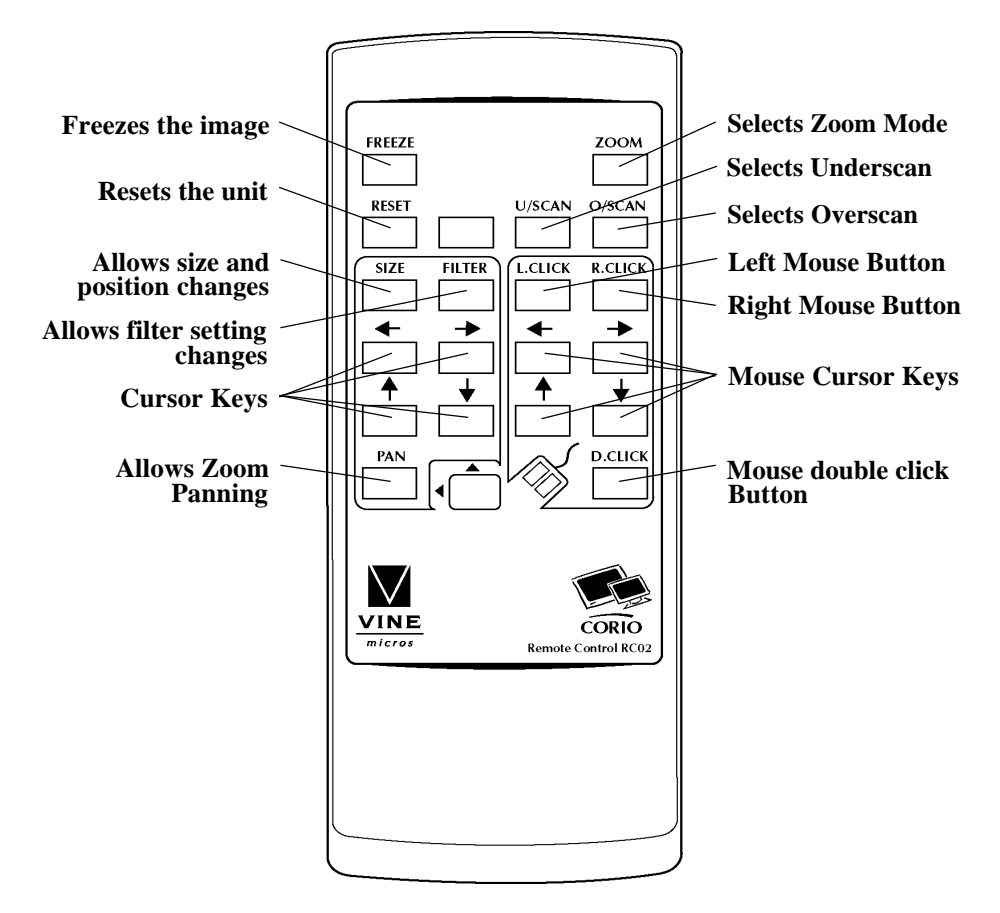

Figure 8.

Make sure you have read the previous sections on controlling the features of the CORIOscan Pro before using the infra-red controller.

The CORIOscan Pro's LCD display will change to show the features altered by the remote control, and a beep will be emitted from the sounder (if it has not been disabled).

#### **Freeze, Underscan, Overscan, Zoom**

These all behave identically to the Menu operated system described earlier. Remember that when you do an image Freeze, all other functions are disabled until the Freeze is turned off again (either from the R/C, buttons, or RS232).

When Zoom is selected, follow it by pressing Pan in order to start Panning around the screen.

#### **Reset**

This option resets the unit back to power-on defaults. (It is not the same as an Engineering Reset).

#### **Size**

Pressing this once will allow the user to alter first the position of the computer image on the video output, and then the image size on the video output.

Make sure you have done an Auto Set for the resolution you are using before altering these values - or you may have to repeatedly adjust them for each screen mode change.

#### **Filter**

Pressing this button lets the user select Horizontal Softening and (vertical) Flicker Reduction using the cursor keys.

#### **Pan**

When in Zoom mode, press this button to alter the current pan position using the cursor keys.

### *Mouse Control*

The RC02 infra-red controller can emulate a Microsoft Mouse when the CORIOscan Pro's RS232 cable is connected to your PC's mouse port.

- Make sure that RS232 mode is set to 'Mouse' (see Advanced... menu section for more details), or the CORIOscan Pro will not know that you want Mouse mode enabled.
- Once set up, the L.Click, R.Click, and D.Click buttons emulate their appropriate mouse equivalents, whilst the Mouse Cursor buttons allow the mouse pointer to be moved around.
- At the first press of the mouse cursor keys, the mouse will move slowly, but will gradually build-up speed - thus making longer distance movements easier.
- $\sim$  Note that you cannot press more than one R/C button at the same time, so diagonal movements are not possible.
- Precision and ease of use will be more limited than a proper mouse, but this option does provide the user with added flexibility when giving presentations.

# **RS232 Computer Control**

# *Setup*

All of the functions of the CORIOscan Pro can be controlled from the Computer, using the RS232 port on the unit.

Using an appropriate lead and software, it is easy to communicate with the CORIOscan Pro, but before the communications can be established first set the computer's serial port to:

- 8 bit data, no parity, 1 stop bit
- Either no flow control, or hardware (RTS/CTS) flow control
- Set the Baud rate on the computer and the CORIOscan Pro to the same value (usually 9600).

# *Sending commands*

Commands are sent over the RS232 in one of two ways:

Send the 'adjust name' followed by = and a *number* (plus a carriage return) to alter any setting you see displayed on the lower line of the LCD display. E.g. If you were using a terminal emulator program, you could type the following command to immediately set flicker reduction to 6 lines:-

Flicker  $Red = 6$ 

Send just the 'adjust name' (plus a carriage return) for to retrieve back the current value for a setting. E.g. Typing the following returns the correct value back from the CORIOscan Pro unit (e.g. '6'):-

Flicker Red

# *Responses to commands*

The response from the CORIOscan Pro can be one of three things:

- ? if something is not understood, e.g. an adjust name is mis-spelt;
- $\sim$  if the command has been executed:
- nnnnn (i.e. a five digit number from 0 to 99999, followed by a CR and LF) if a setting value is returned.

## *Notes on sending commands*

- Settings that are one of two values (e.g. NTSC or PAL), have to be sent as 0 or 1.
- You only have to send a maximum of 4 characters in order for the command name to be recognised - e.g. "Flicker Red =  $6"$  could be shortened to "Flic =  $6"$ .
- Spaces and line-feeds (ASCII code 10) are completely ignored.
- You must always send a carriage-return (ASCII code 13) at the end of your command or value request.
- The CORIOscan Pro's response should at most be within 20ms of the receipt of the carriage-return character. But of course delays due to slow baud rates will play a greater part than this.
- The CORIOscan Pro's input buffer is limited to 32 bytes, so do not send any more characters (including CR, LF, etc.) than this.
- For more information on controlling the different functions see the relevant sections earlier in this manual.

### *Restricting RS232 commands to certain units*

If you have a number of units all connected to the same PC's serial port (i.e. running in parallel), then you can use the RS232 ID feature to restrict certain commands to go to only certain CORIOscan Pro units. The following points outline this method:

- Make each 'RS232 ID' setting unique to each CORIOscan Pro, unless you want two or more units to respond to the same commands, in which case make them the same ID value. The default value is 0.
- Send the command 'ID Restrict nnn' where nnn is the number of the CORIOscan Pro unit you wish to control (from 0 to 255).
- Follow this with whatever commands you wish to send. Units where 'RS232 ID' is not identical to the 'ID Restrict' value will not respond to or acknowledge these commands.
- To disable this feature, you have to make the RS232 ID the same on all units (recommended value 0), and of course set 'ID Restrict' to this value.

## *Changing Baud Rates*

Details on how to change the Baud rate are in the Advanced Features section of this manual, but the relationship between number and baud rate is given in the table below.

Any odd number up to 191 can be selected, but only certain Baud rates are generally used. The most common ones are outlined in the table below. For numbers not included in the table, the baud rate associated with those numbers can be found by using the following equation:

$$
Baud = \frac{230400}{Number + 1}
$$

so if the number displayed on the CORIOscan Pro is 23 then

$$
Baud = \frac{230400}{23 + 1} = 9600
$$

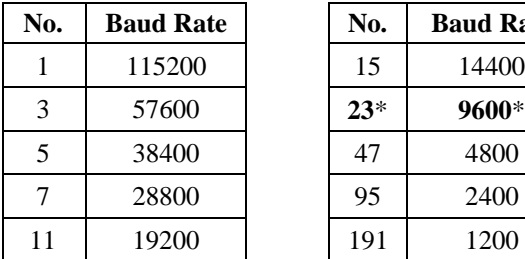

| No. | <b>Baud Rate</b> | No.   | <b>Baud Rate</b> |
|-----|------------------|-------|------------------|
|     | 115200           | 15    | 14400            |
| 3   | 57600            | $23*$ | 9600*            |
| 5   | 38400            | 47    | 4800             |
|     | 28800            | 95    | 2400             |
| 11  | 19200            | 191   | 1200             |

 $*23$ , Baud rate = 9600 is the default setting.

# **Warranty & Returns Procedure**

## *Warranty*

Your unit comes with a two year warranty (valid from date of purchase), which covers faults in the CORIOscan Pro hardware that arise from defects due to material or construction, when under normal use. The CORIOscan Pro will be repaired or replaced, as Vine Micros sees fit, free of charge within this period.

This warranty does not cover damage due to negligence, mishandling, accident, improper maintenance, modification, or repair of the unit by anyone other than Vine Micros or their authorised representative.

Note that under all circumstances the warranty only covers losses up to the value of the replacement cost of the CORIOscan Pro unit described in this manual (see 'Disclaimer' earlier in this manual).

### *Are you sure there's a fault?*

Please consult the appendix on trouble-shooting before sending a unit back. Most 'faults' are due to incorrect usage. If your CORIOscan Pro is not behaving as you think it should, it may be worth trying an Engineering Reset (hold down MENU and - together for a couple of seconds) - this will restore the unit to factory conditions.

## *To return a unit for repair*

First contact your supplier, who will obtain an authorisation number from Vine Micros. Please enclose with the unit details of why it has been returned, and failure details if appropriate. Proof of purchase should also be included.

Units should be returned via insured courier or registered post (thus allowing a trace to be made if goods are lost in transit), clearly stating the returns number allocated as this will speed up processing. Goods on their way to Vine Micros are the responsibility of the sender, and Vine Micros cannot be responsible for transit losses.

# **Appendix A - Getting the Best Possible Picture**

The CORIOscan Pro is a sophisticated scan-convertor, developed from Vine's 10 years of experience in computer to video conversion. As with all high-technology equipment, knowing how a device works will often let the user get more out of it.

# *Tips*

- 1. Use S-Video in preference to Composite Video, if your equipment has such an input. S-Video keeps the colour and brightness signals in a video separate, whereas composite video requires extra filters to separate them electronically these filters degrade the image.
- 2. Don't forget the ZOOM. If you have problems reading the small text, then selecting the ZOOM mode will make things much easier, especially if using the Composite Video output. This is particularly useful for presentations.
- 3. If recording to video, try using H.Soften. This reduces the bandwidth of the signal being sent to the CORIOscan Pro, and thus reduces artefacts and ghosting caused by the video's filtering circuits.
- 4. Zoom modes may require a different Flicker Reduction setting. H.Soften is automatically disabled in Zoom mode, but lowering the Flicker Reduction value may help to increase legibility of small text.
- 5. If you don't wish to record the display, use an RGB cable to link directly to the TV. RGB cables, such as SCART in Europe, will send the signal directly to the TV's CRT RGB circuits - bypassing any colour-decoding circuitry that tends to 'smudge' Composite Video or S-Video signals.
- 6. The lower the graphics resolution and refresh rate, the better the 'horizontal' image quality. All scan converters store the computer image to be converted to video in their own internal memory, and to do so the graphics card's signal has to be 'sampled' many times during each scan-line. Each sample stores one pixel of information in the memory. The number of samples taken is proportional to the image quality - i.e. the more samples the better. Higher graphic resolutions take less time to display each scan-line than lower ones, it means that there will be more samples per line for lower resolution modes - and hence will give a better 'horizontal' image quality.
- 7. The lower the graphics resolution, the better the 'vertical' image quality. TVs have a fixed number of lines available for displaying pictures - for PAL it is 576, for NTSC it is 480, although some of these are off the top and bottom edges of the screen. So the more scan-lines a graphics resolution has (e.g.. an 800x600

resolution has 600 scan-lines), the more difficult it is for the CORIOscan Pro to squeeze all these lines into the limited number available on the TV.

8. If you experience line dropping, use a higher Flicker Reduction setting. For lower resolutions like 640x480, you may even need to reduce the Flicker Reduction setting.

# **Appendix B - Trouble Shooting**

If problems are experienced, please go through these help topics in order to resolve the problem. Otherwise, if you need to contact Technical Support, please have the following handy:

- 1. Details of the problem.
- 2. Whether the problem happens only at specific times, or has only just started occurring.
- 3. Hardware and Software revisions which appear on the lower line of the LCD display when you turn the unit on.
- 4. If the problem is image related, please try to find out the screen resolution and refresh rate being used.

#### **The picture on the video display is black and white.**

If you are using the S-Video or YUV outputs then ensure that all the cables are correctly connected. If you are using a PAL TV to display the output then the CORIOscan Pro may be switched to NTSC mode, or vice versa. The LCD will display the current standard every few seconds in Status mode. See the Advanced Features section to change this.

#### **The picture on the video display is green or blank.**

The CORIOscan Pro is probably in YUV mode. In YUV mode, all other outputs are disabled. Even if only the Composite Video or S-Video outputs are being used, then RGB mode should be enabled. The LCD will display the status of the output mode every few seconds, the message should read 'Output Sig RGB', if it is set to YUV then see the Advanced Features section.

#### **There is no picture on the video display.**

If the LED on the CORIOscan Pro is off and there is nothing displayed on the LCD then ensure that the mains adaptor is connected properly and the mains switch is on at the mains socket and the on/off power switch on the CORIOscan Pro is in the on (down) position.

If the LED on the CORIOscan Pro is on and the LCD is displaying the correct text then check that the monitor output from the computer is connected at both the computer and the CORIOscan Pro VGA IN socket. Check that the output you are using from the CORIOscan Pro is also connected at the unit and the TV. Check that the target video equipment is set to the correct line input (AUX or A/V selected).

#### **There is no picture on the computer monitor.**

Check that the monitor output from the computer is connected at both the computer and the CORIOscan Pro VGA IN socket. Check that the VGA OUT socket on the back of the CORIOscan Pro is connected at the unit and the computer monitor.

#### **The unit does not respond to the RC02 remote control.**

Ensure that there are batteries in the RC02, that they are correctly inserted and that they have enough charge left. Check that the CORIOscan Pro is set to accept the RC02 (see Advanced Features section).

#### **There is excessive flicker on the TV.**

Try using a different flicker mode. Turning the contrast down and the brightness up on the TV can have a large effect on flicker.

#### **The TV image is distorted.**

This often occurs where some of the areas of the image are very dark and others are very bright - and your TV isn't used to this! The solution is to adjust the contrast and brightness settings on your TV to rectify the problem. If it's particularly bad, the Screen Size settings may have been mis-set - do an Engineering Reset to over-ride these with factory settings.

#### **I cannot adjust the screen size by the amount I need.**

First, remember that the size settings cannot be altered in FREEZE mode. The unit is designed to allow size control of the computer display to fit your TV. Whilst in most cases you will be able to make the display smaller on your TV than on your monitor, do not try to make it too large, or the image will be unstable. Also remember that you should always have performed an AutoSet for your current resolution, so that the CORIOscan Pro has 'learnt' it.

#### **Some colours come out incorrectly on the TV.**

First try altering the colour, contrast and brightness settings on your TV. These are usually set up for a very different reason than viewing computer graphics and may need changing to suit. If you cannot achieve exactly what you desire then as a last resort alter the ADC reference level (see Engineering section) until the correct colours are restored. (The CORIOscan Pro is set for a 0.7v p-p input voltage, but some graphics cards may be different to this. Make sure you output something like a colour bar when adjusting the ADC level.)

#### **How can I reduce smearing?**

Smearing usually occurs on Composite Video connections, and is generally unavoidable unless you can switch to using S-Video or RGB connections. It occurs because the brightness and colour information is transmitted as one signal, and the two parts have to be 'bandwidth-limited' to avoid them interfering with each other - see Vine's Free DTV Guide. If the smearing is offset, try altering the Y/C delay feature from the Engineering... menu.

#### **The recorded image is poor.**

Standard VHS videos are not very good at recording the fine detail present in computer graphics. S-VHS decks offer much better quality, whilst professional decks will be even better. Colour smearing is usually the first thing that causes a problem, but this is because your video isn't capable of recording the picture in its full resolution - it is not a fault with the CORIOscan Pro or your video.

#### **The LCD is either too dark or too light.**

The LCD contrast is not set correctly, by changing the angle that you look at the LCD you should be able to read the text. See the Advanced Features section on how to alter the contrast.

#### **The mouse emulation isn't working.**

Check that the cable from the RS232 port on the back of the CORIOscan Pro is connected correctly to the serial port that the computer uses for the mouse. Check that the infra red remote control is enabled on the CORIOscan Pro and that the remote control has good batteries installed. Check that the CORIOscan Pro is set to 'RS232 Mouse' mode. Mouse emulation is for Microsoft mouse compatible drivers only.

If problems arise, it is suggested that the computer be started up with a normal mouse connected, and then the serial cables can be swapped over once the normal mouse has been confirmed as working.

#### **The serial communication from the computer isn't working.**

The computer needs to be set to the correct Baud rate, parity (none), stop bits (1) and flow control (hardware or none). The CORIOscan Pro is a standard DTE piece of equipment, and its connections are much the same as an IBM PC's.

# **Appendix C - Technical Specifications**

# *Input*

#### **Signals**

Red, green and blue @ 0.7v peak white

### **Resolutions**

- Maximum 1600x1200 with no line dropping
- 24 bit compatible (23 bits stored in memory)
- $-$  24kHz to 100kHz horizontal scan rate
- Virtually any vertical scan rate accepted horizontal scan rate is more important

### **Synchronisation**

- Separate TTL-level HSync & VSync positive or negative going
- Composite sync (0.3v to 1.0v peak-peak negative, or TTL level negative)
- Sync on green (0.3v negative)

# *Outputs*

### **Signals**

- Standard VGA output to go back to monitor
- $-PAL & NTSC$  switchable
- Composite Video: 1 volt peak-peak on BNC
- S-Video: 1 volt peak-peak on 4-pin mini-DIN
- RGB 0.7v p-p or Y R-Y B-Y switchable on BNCs
- TTL HSync/Comp.Sync, VSync on BNC, both through 220 Ohm resistor

### **Image Scaling & Positioning**

- Proprietary scaling method no line dropping in 6-line flicker red. mode
- Auto-set feature automatically scales computer image to fit TV
- Underscan & Overscan settings user-adjustable
- 2x Zoom & panning

#### **Image filtering**

- Horizontal Softening improves recordability
- Proprietary 2, 4 or 6 line flicker reduction

### **Control Methods**

- Infra-red remote control supplied
- Control via push buttons & LCD display
- Control via RS232 port.
- Software included for Windows

### **Sub-carrier lock & sync pulses**

- Sub carrier locked to line frequency
- Adjustable SC/H phase
- Sync pulse widths conform to TV standards

## *Power requirements*

- Consumes approx.  $500mA @ 12v$ .
- Voltage requirements: minimum 12 volts, maximum 16v DC.
- Requires 'centre-pin positive' 2.1mm DC power plug input.
- Reverse polarity protected.
- Internal 1.6A fuse.

# **European EMC 'CE' mark statement**

# *EMC standards applied & passed*

Emissions: EN 55022 (ITE emissions standards), Class B

Immunity: EN 50082-1 (Generic Immunity standard for residential, commercial and light industrial)

## *Case grounding*

When used, it is assumed that the unit is grounded by normal means (e.g. via the computer video input cable, rack-mount chassis ground, or video output cable to display device). Use of the equipment without any form of grounding may affect radiated emissions, but will not affect the product's safety.

# **FCC statement**

**Class A Device:** This equipment has been tested and found to comply with the limits for a Class A digital device, pursuant to Part 15 of the FCC Rules. These limits are designed to provide reasonable protection against harmful interference when the equipment is operated in a commercial environment. This equipment generates, uses, and can radiate radio frequency energy and, if not installed and used in accordance with the Instruction Manual, may cause harmful interference to radio communications. Operation of this equipment in a residential area is likely to cause harmful interference in which case the user will be required to correct the interference at his own expense.

**Caution:** This equipment is intended for use in the manner prescribed in the Instruction Manual. Any user changes or modifications not expressly approved by TV One Multimedia Solutions could void the user's authority to operate the equipment. Connecting this equipment to external devices requires no specially shielded cabling for FCC compliance. The Instruction Manual shows the proper connection of this equipment for operation that insures FCC compliance.

Direct all inquiries regarding FCC compliance to:

TV One Multimedia Solutions 1445 Jamike Drive #8 Erlanger, KY 41018 Ph 606-282-7303 Fx 606-282-8225